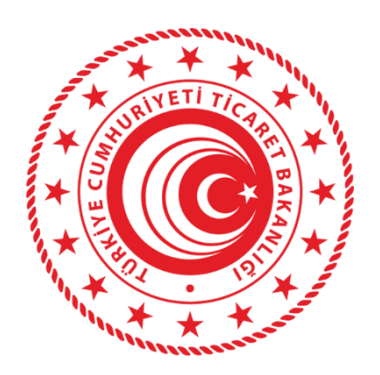

# **TAŞINMAZ TİCARETİ BİLGİ SİSTEMİ (TTBS) SÖZLEŞMELİ İŞLETME VE DANIŞMAN BİLDİRİMİ YARDIM REHBERİ**

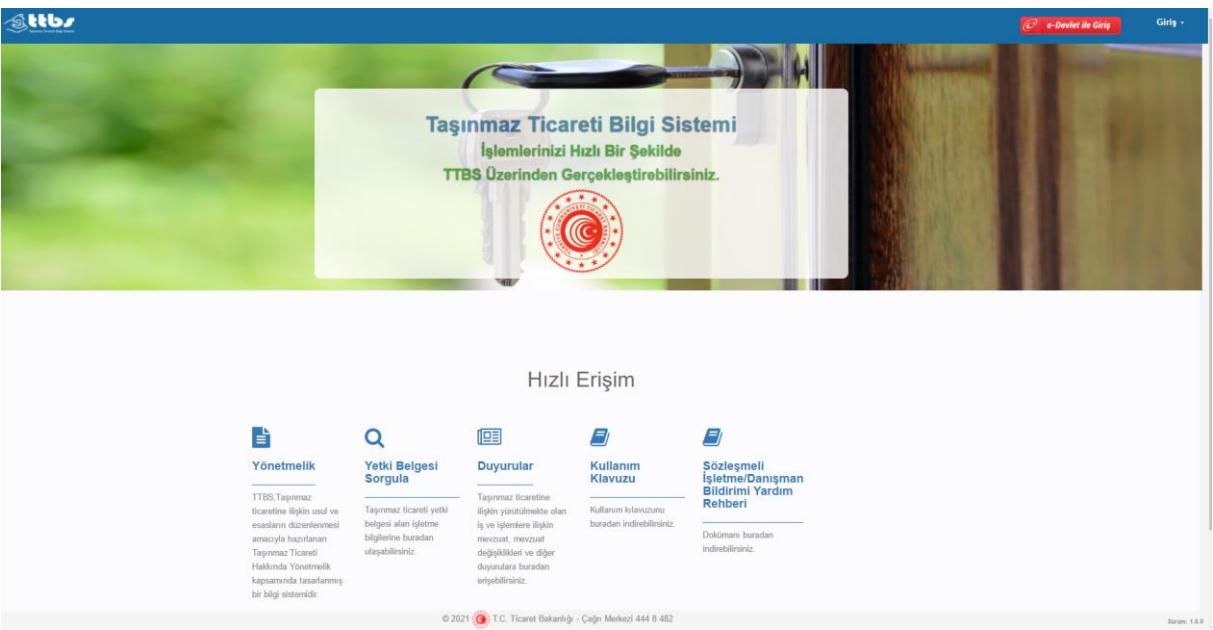

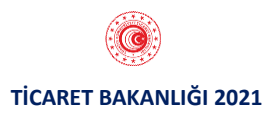

## **SÖZLEŞMELİ İŞLETME VE DANIŞMAN BİLDİRİM İŞLEMLERİ**

## **1.1. UYGULAMAYA GİRİŞ**

 Uygulamaya kullanıcı adı ve şifre ile veya e-devlet üzerinden giriş sağlandıktan sonra Sözleşmeli İşletme ve Danışman Bildirimi menüsüne tıklanır. İlgili ekran ara yüzü aşağıda yer almaktadır.

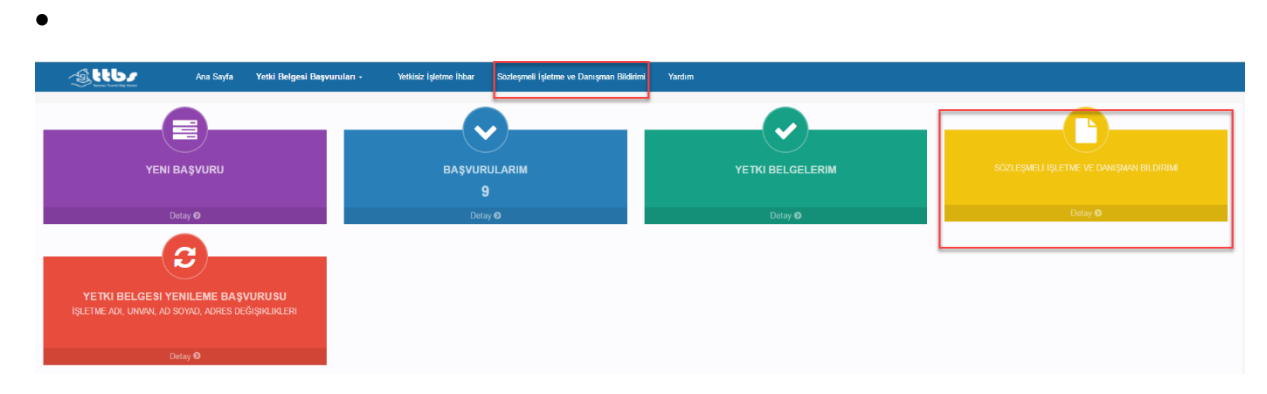

## **1.2. İŞLETME SEÇİMİ**

 Sözleşmeli İşletme veya Danışman Bildirimi yapılacak yetkili olunan işletmenin türü seçilir. İlgili ekran ara yüzü aşağıda yer almaktadır.

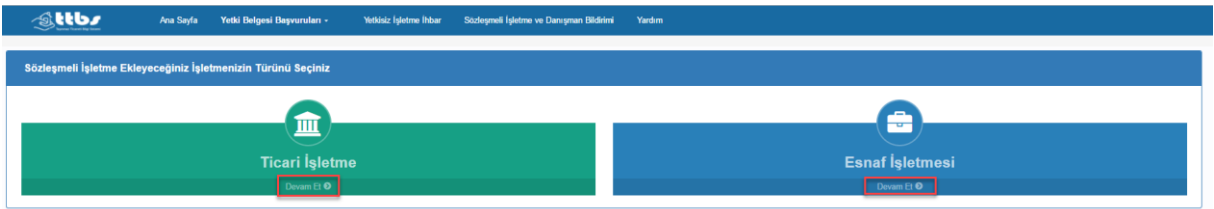

## 1.3. **DANIŞMAN BİLDİRİMİ**

 İşletme türü seçiminden sonra seçilen türe göre MERSİS/ESBİS uygulamalarından yetkili olunan işletmeler ekrana gelir. Danışmanı Bildirimi yapılacak olan işletme seçilir ve "Danışman Bildirimi" butonuna tıklanır. İlgili ekran ara yüzü aşağıda yer almaktadır.

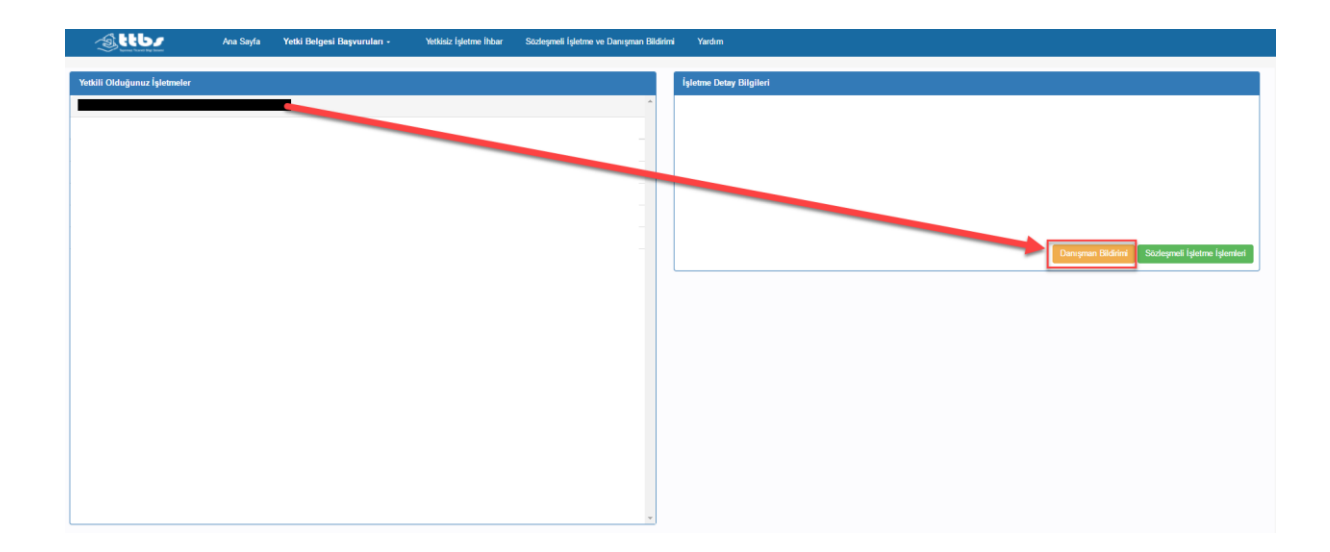

T.C. kimlik numarasına sahip kişilerin bildirimi için T.C. Kimlik No butonuna tıklanır. T.C. kimlik numarası bulunmayan kişilerin bildirimi için Pasaport No butonuna tıklanır. İlgili ekran ara yüzü aşağıda yer almaktadır.

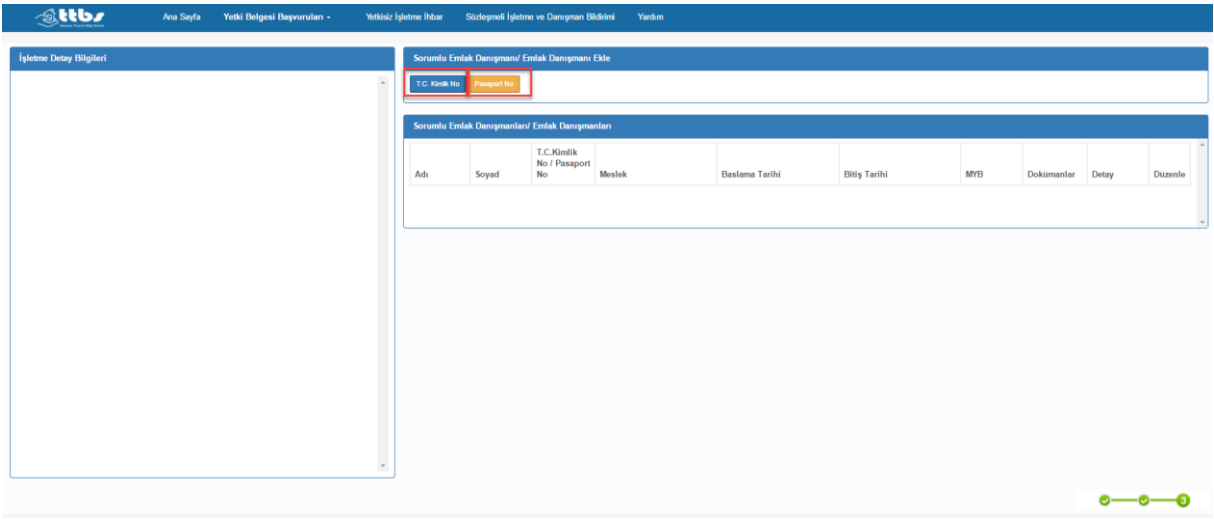

#### **T.C. No ile Danışman Bildirimi**

Bildirimi yapılacak kişinin T.C. Kimlik numarası girişi yapılarak "Kişi Sorgula" butonuna tıklanır. İlgili ekran ara yüzü aşağıda yer almaktadır.

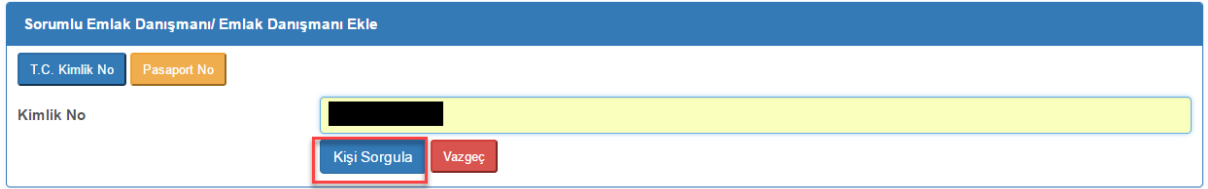

Açılan ekranda bildirimi yapılacak olan kişinin bilgilerine ilişkin form doldurularak "Kaydet" butonuna basılır.

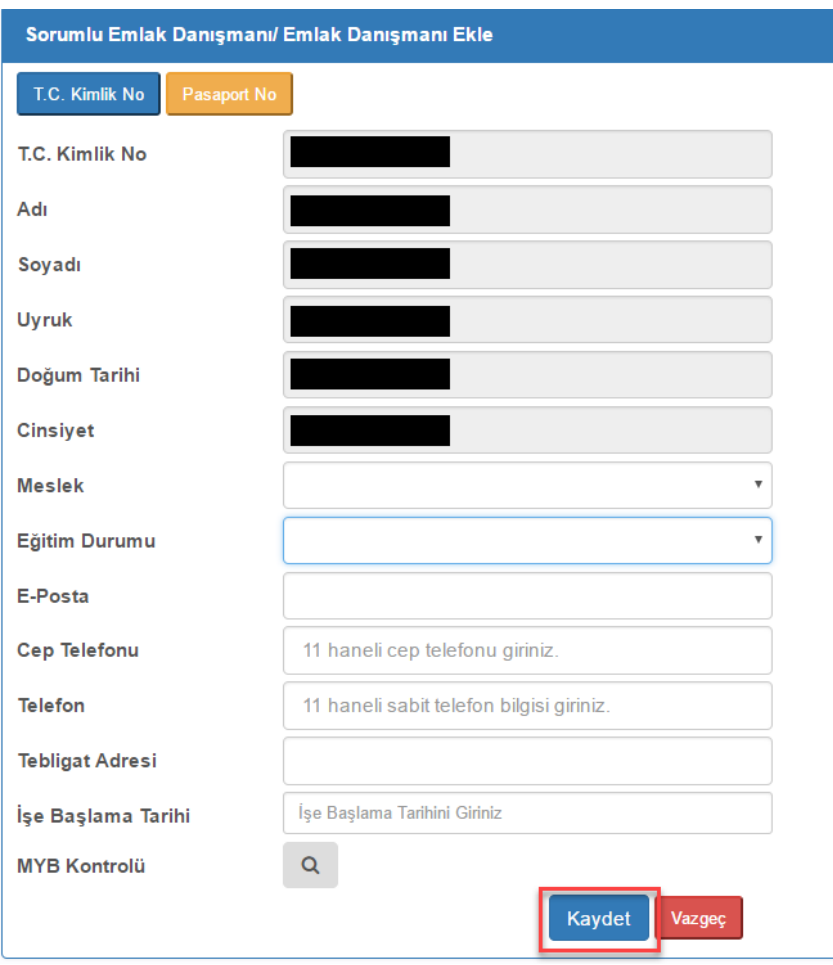

Formda yer alan bilgilerden ad, soyad, doğum tarihi, uyruk ve cinsiyet bilgileri ilgili sistemlerden çekilir ve ekrana getirilmektedir. Telefon (sabit telefon) bilgisi hariç diğer alanların doldurulması zorunludur. MYB Kontrolü butonuna tıklanarak bildirimi yapılacak olan kişinin Mesleki Yeterlilik Belgesi(MYB) kontrolü yapılabilir. "Kaydet" butonuna basıldığında formda doldurulan bilgiler ve kişinin MYB'si bulunuyorsa MYB bilgileri sisteme kaydedilir.

#### **Pasaport No ile Danışman Bildirimi**

Bildirimi yapılacak kişinin T.C. Kimlik numarası bulunmuyorsa "Pasaport No" butonuna tıklanır. İlgili ekran ara yüzü aşağıda yer almaktadır.

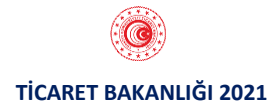

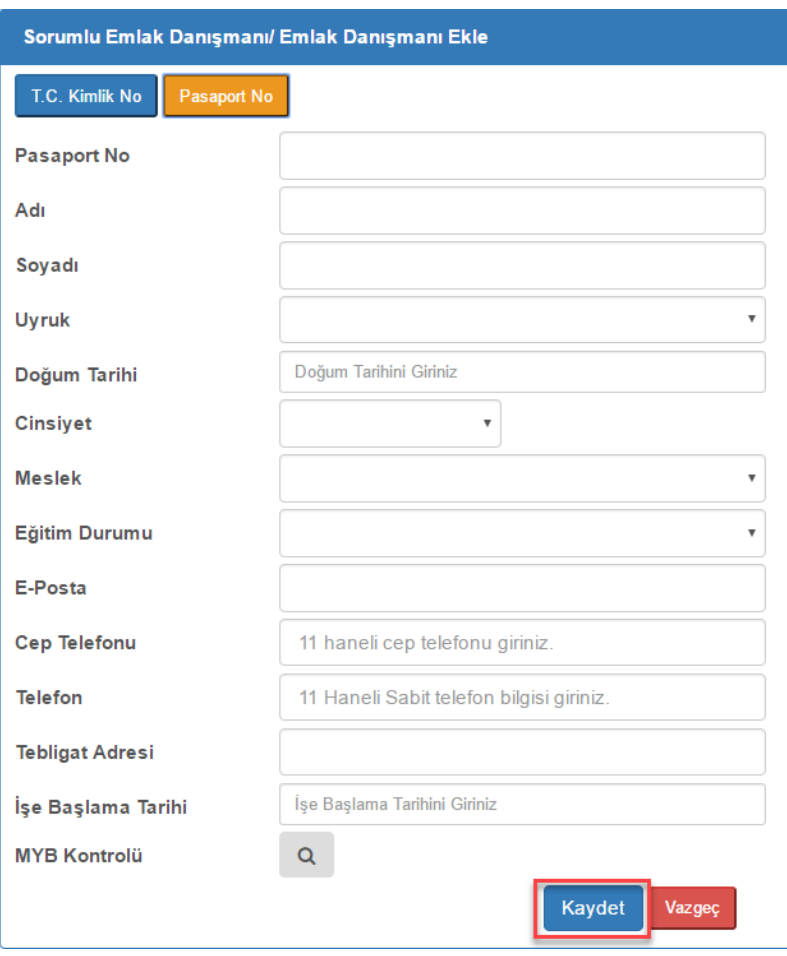

Formda yer alan bilgilerden Telefon (sabit telefon) bilgisi hariç diğer alanların doldurulması zorunludur. MYB Kontrolü butonuna tıklanarak bildirimi yapılacak olan kişinin Mesleki Yeterlilik Belgesi(MYB) kontrolü yapılabilir. "Kaydet" butonuna basıldığında formda doldurulan bilgiler ve kişinin MYB'si bulunuyorsa MYB bilgileri sisteme kaydedilir.

## **1.4. DANIŞMAN BİLDİRİMİ DÜZENLEME**

Danışman bildirimi yapılan kişiler "Sorumlu Emlak Danışmanları / Emlak Danışmanları" bölümünde listelenir. İlgili ekran ara yüzü aşağıda yer almaktadır.

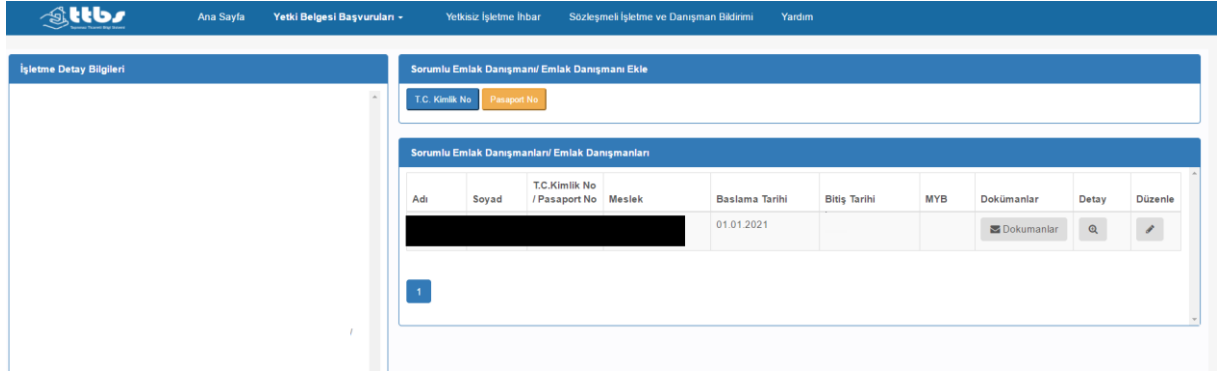

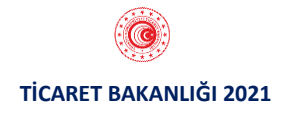

Bu alandan "Dokümanlar" butonuna tıklanarak kişiye ilişkin doküman yüklenebilmektedir. İlgili ekran ara yüzü aşağıda yer almaktadır.

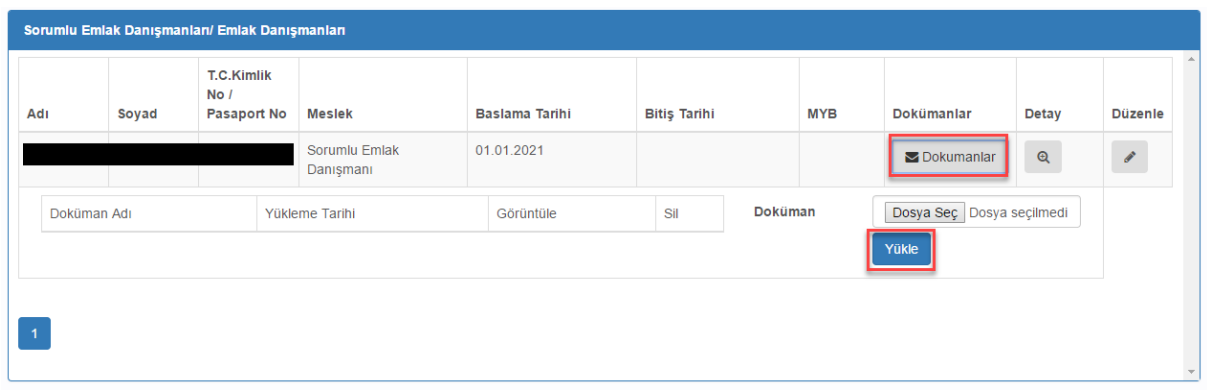

Bu alandan "Detay" butonuna tıklanarak kişiye ilişkin bilgiler görüntülenebilmektedir.

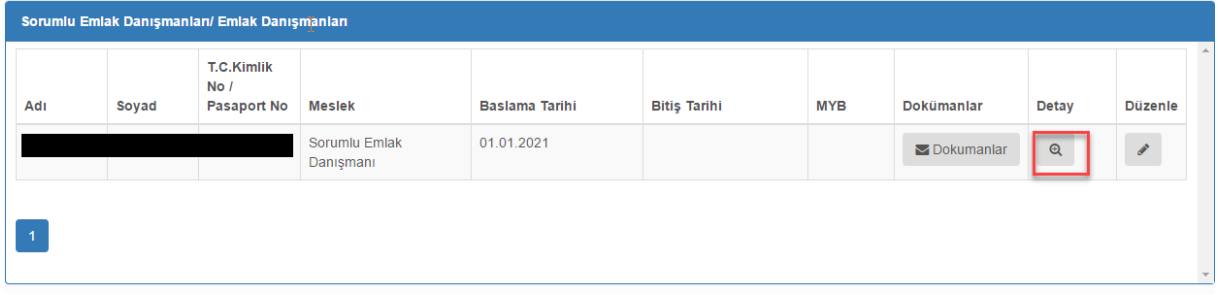

İlgili ekran ara yüzü aşağıda yer almaktadır.

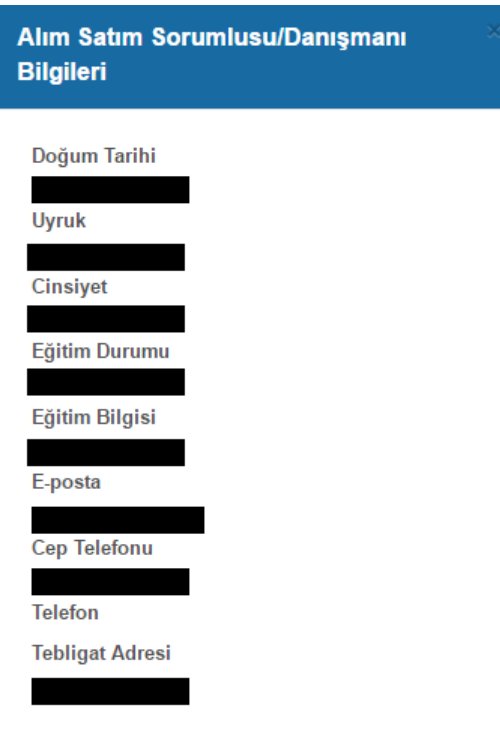

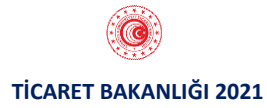

"Düzenle" butonuna tıklanarak kişiye ilişkin bilgiler düzenlenebilmektedir.

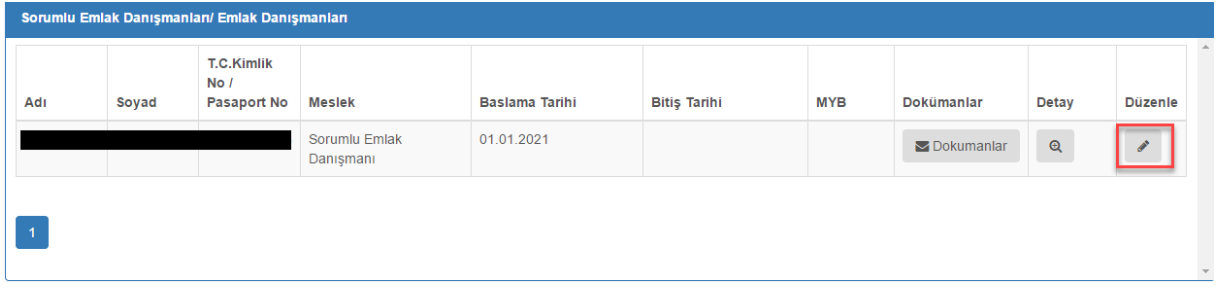

"Düzenle" butonuna tıklandıktan sonra ekrana gelen formdan bildirim yapılan kişin e-posta, cep telefonu ve tebligat adresi bilgileri güncellenebilmektedir. Aynı ekrandan bildirim yapılan kişinin işten ayrılması durumunda "İş Bitiş Tarihi" bilgisi girilerek kişinin işten ayrılışına ilişkin bildirim yapılabilmektedir. İlgili ekran ara yüzü aşağıda yer almaktadır.

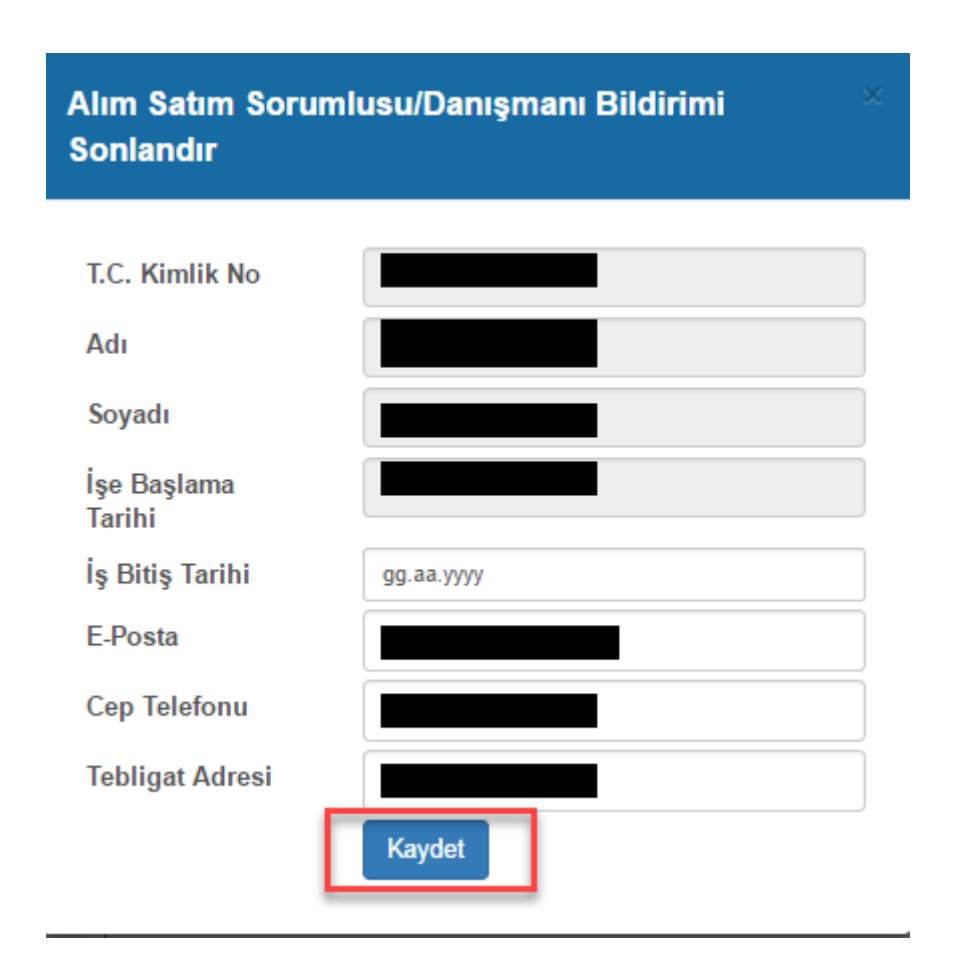

Danışman bildirimleri, bildirim yapılan işletmenin bağlı olduğu Ticaret İl Müdürlüğü'ne iletilmektedir.

## **1.5. SÖZLEŞMELİ İŞLETME BİLDİRİMİ**

İşletme türü seçiminden sonra seçilen türe göre MERSİS/ESBİS uygulamalarından yetkili olunan işletmeler ekrana gelir. Sözleşmeli işletme bildirimi yapılacak olan işletme seçilir ve "Sözleşmeli İşletme İşlemleri" butonuna tıklanır. İlgili ekran ara yüzü aşağıda yer almaktadır.

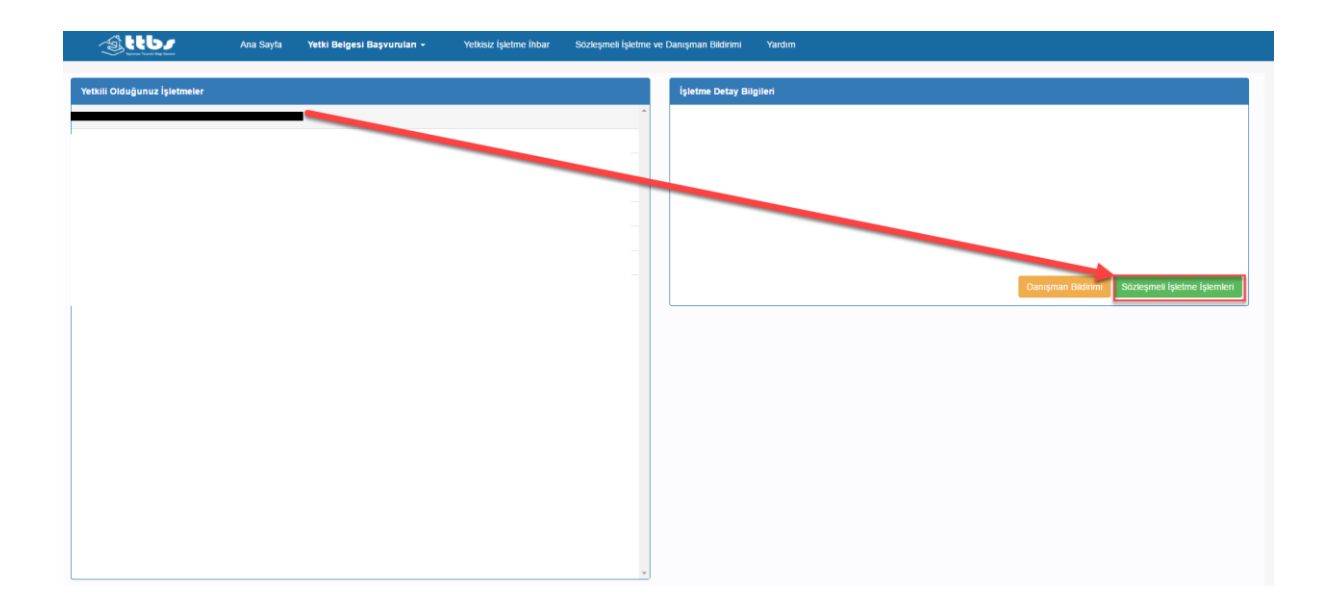

 Açılan ekrandan "Sözleşmeli İşletme Ekle" butonuna basılarak işletmenin sözleşmeli işletmeleri eklenebilir. İlgili ekran ara yüzü aşağıda yer almaktadır.

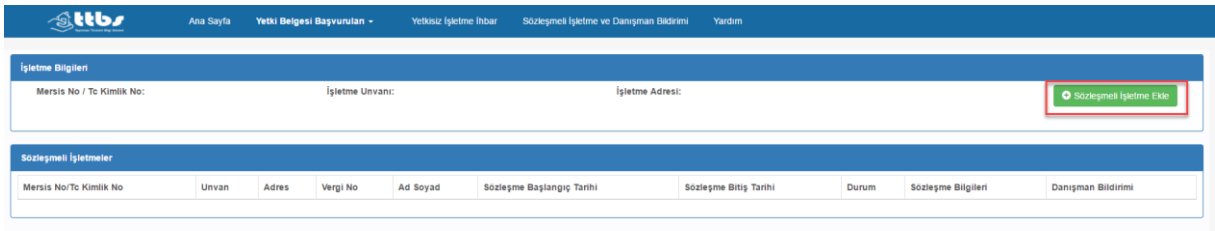

 İşletmenin sözleşmeli işletmesi ticari işletme ise, sözleşmeli işletmenin MERSİS numarası girilerek "İşletme Ara" butonuna tıklanır. İlgili ekran ara yüzü aşağıda yer almaktadır.

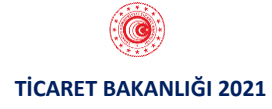

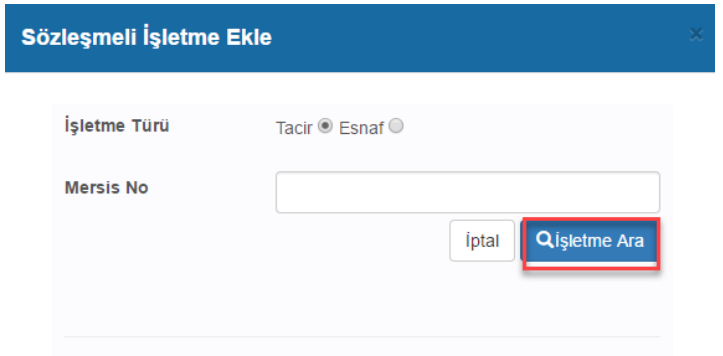

 İşletmenin sözleşmeli işletmesi esnaf işletmesi ise, sözleşmeli işletme yetkilisinin T.C. Kimlik numarası girilerek "İşletme Ara" butonuna tıklanır.

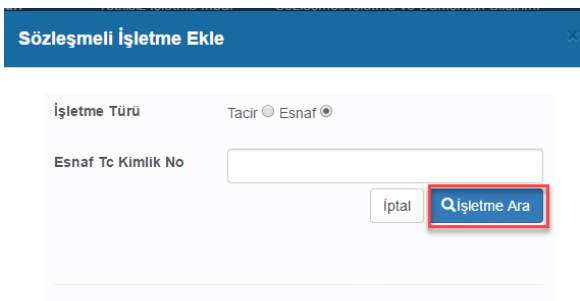

 Ekrana gelen işletmenin yanındaki "Ekle" butonuna tıklanarak, işletme sözleşmeli işletme olarak kaydedilir.

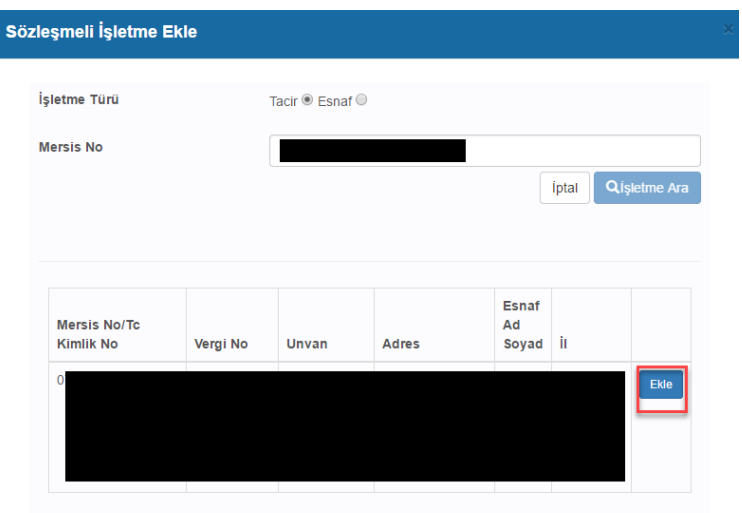

 Sözleşmeli işletme olarak eklenen işletmeler "Sözleşmeli İşletmeler" alanında listelenir.

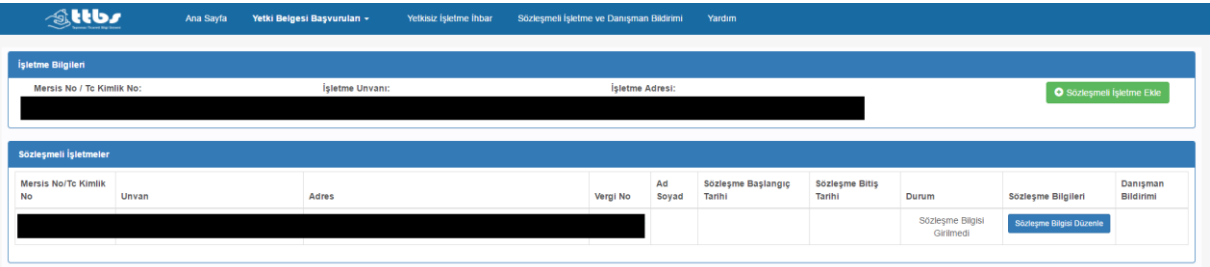

 Bu alanda yer alan "Sözleşme Bilgisi Düzenle" butonuna tıklanarak sözleşmeli işletmenin sözleşmesine ilişkin bilgiler düzenlenebilmektedir.

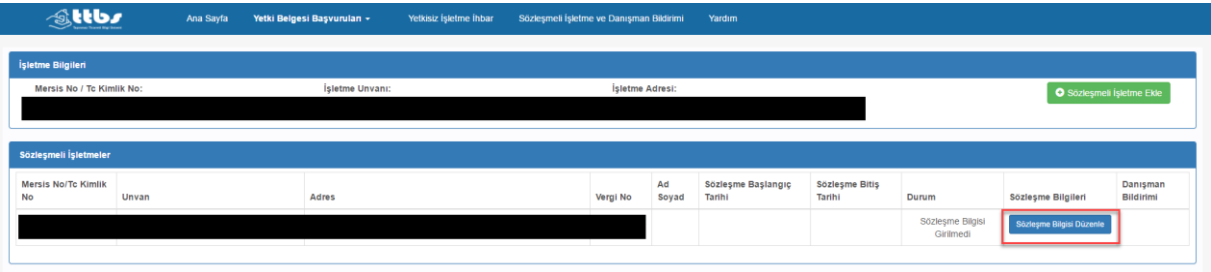

 Sözleşmeli işletme bildiriminin geçerli olabilmesi için açılan ekrandan sözleşme başlangıç tarihi girilmelidir.

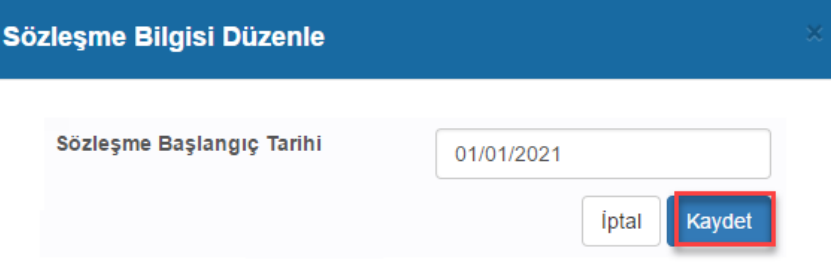

 Sözleşmenin sona ermesi halinde "Sözleşme Bilgisi Düzenle" butonuna tıklanarak sözleşme bitiş tarihi bilgisi girilebilmektedir.

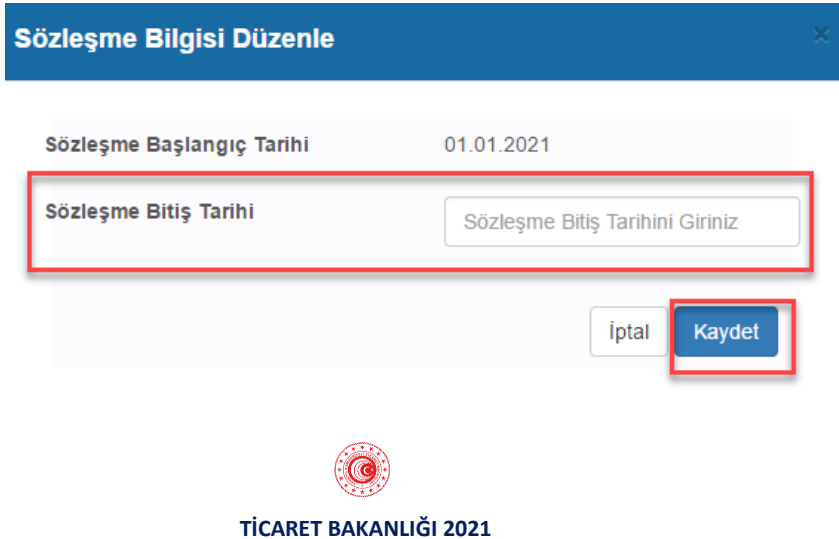

### **1.6. SÖZLEŞMELİ İŞLETME DANIŞMAN BİLDİRİMİ**

Sözleşmeli işletme danışman bildirimleri, Sözleşmeli İşletmeler alanında yer alan "Danışman Bildirimi" butonuna tıklanarak yapılabilmektedir.

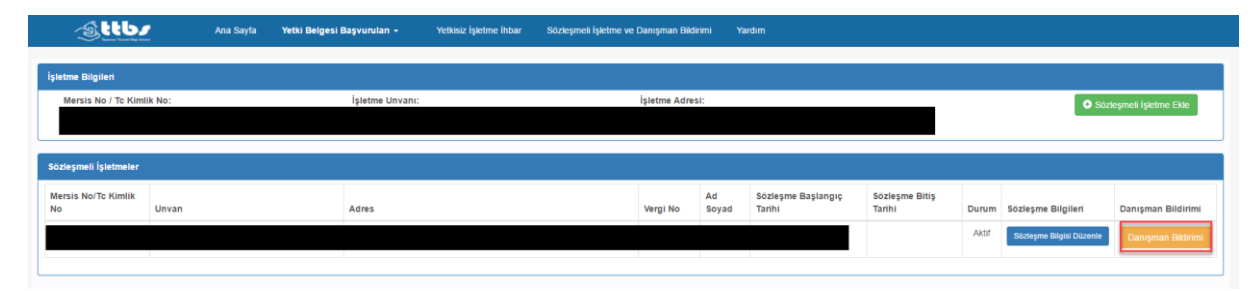

Sözleşmeli işletme ve danışman bildirimleri, bildirim yapılan işletmenin bağlı olduğu Ticaret İl Müdürlüğü'ne iletilmektedir.

## **1.7. SÖZLEŞMELİ İŞLETME YETKİ BELGESİ BAŞVURUSU**

Sözleşmeli işletme yetkilisi, yetki belgesi başvurusu için uygulamaya giriş yaptıktan sonra "Yeni Başvuru" menüsüne tıklar. İlgili ekran ara yüzü aşağıda yer almaktadır.

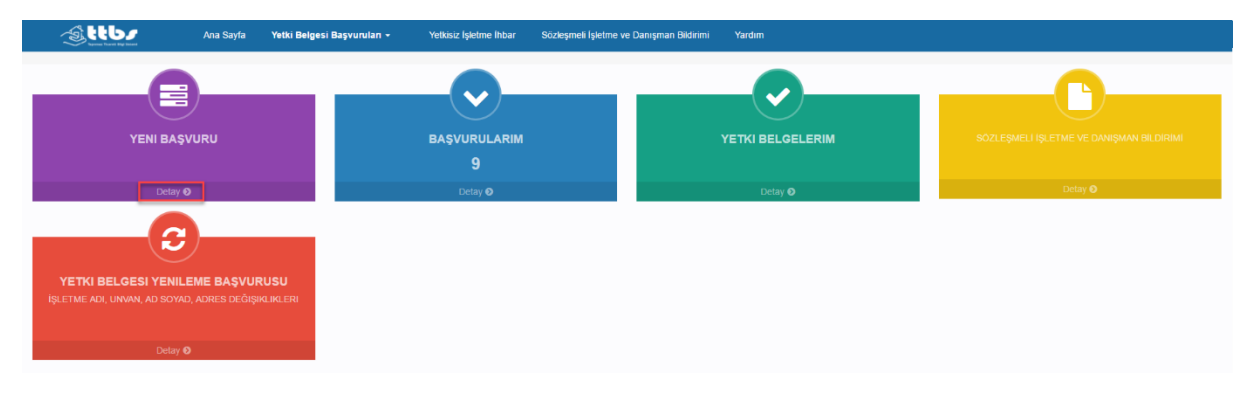

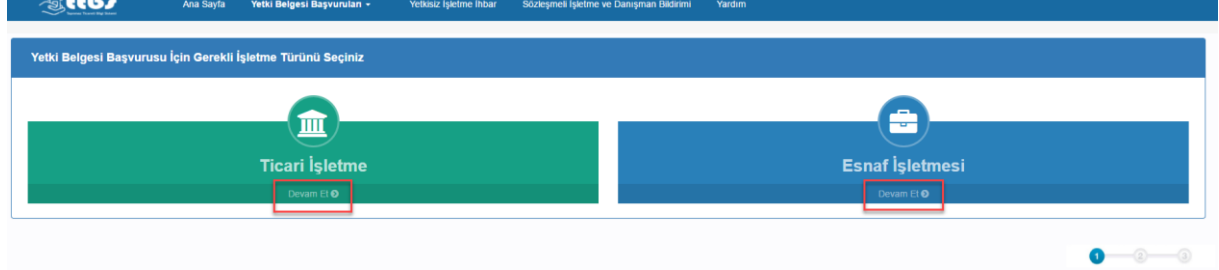

Yetki belgesi başvurusunda bulunacağı işletmenin türünü seçer.

Ekrana gelen yetkili olduğu işletmeler arasından yetki belgesi başvurusunda bulunacağı sözleşmeli işletmeyi seçer ve "Sözleşmeli İşletme Mi?" kutucuğunu işaretler. "Devam Et" butonuna tıklar. İlgili ekran ara yüzü aşağıda yer almaktadır.

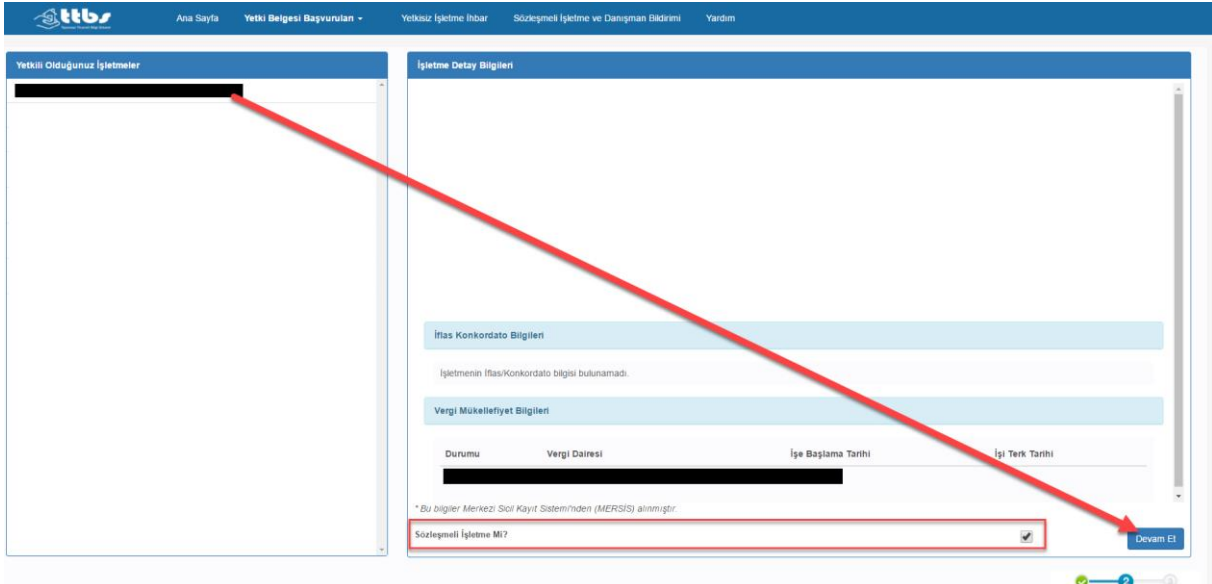

Bu aşamada sözleşmeli işletmenin başvuruya devam edebilmesi için, bağlı olduğu işletmenin TTBS uygulaması üzerinden başvuru yapacak olan sözleşmeli işletmeyi bildirmesi ve sözleşme başlangıç tarihi girmiş olması gerekmektedir (Bkz. 1.5. Sözleşmeli İşletme Bildirimi). Sözleşmeli işletmeyi bildiren işletmenin yetki belgesi bulunması gerekmektedir. Bu şartlar sağlandığında sözleşmeli işletme başvurusuna devam edebilir.

"Devam Et" butonuna tıklandıktan sonra açılan ekrandan "İşletme Ekle" butonuna tıklanarak bağlı olunan işletme eklenir. İlgili ekran ara yüzü aşağıda yer almaktadır.

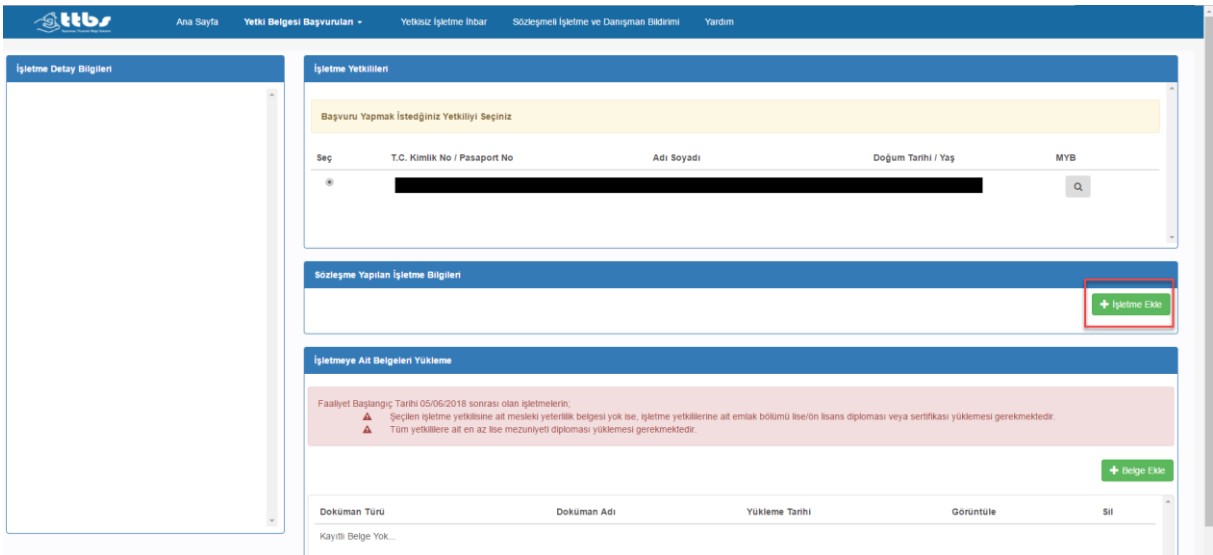

"İşletme Ekle" butonuna tıklandıktan sonra açılan ekrandan bağlı olduğu işletmenin yanında yer alan "Ekle" butonuna tıklar.

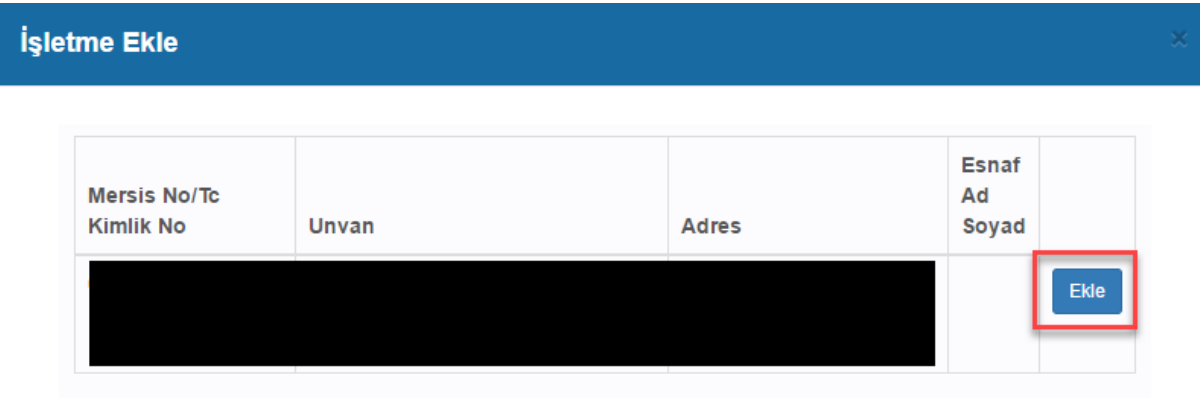

Yetki belgesi başvurusuna ilişkin dokümanlar "Belge Ekle" alanından yüklendikten sonra "Başvuruyu Tamamla" butonuna tıklanır. İlgili ekran ara yüzü aşağıda yer almaktadır.

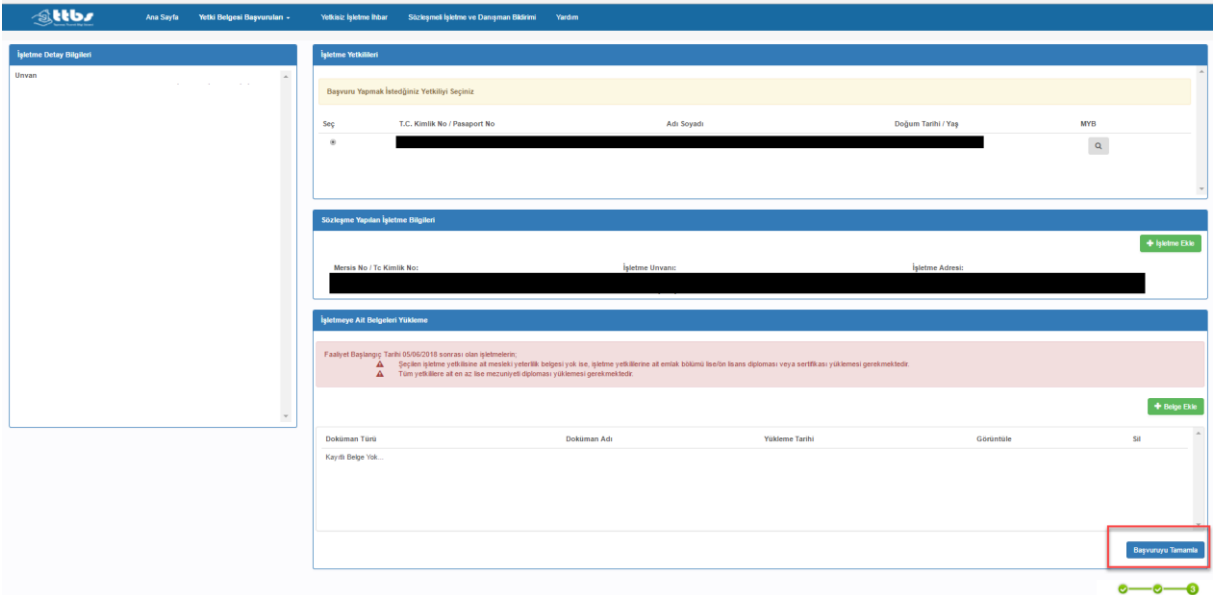

Yetki belgesi başvurusu işletmenin bağlı olduğu Ticaret İl Müdürlüğü'ne iletilmektedir. Ticaret İl Müdürlüğü başvuruyu onayladıktan sonra "Yetki Belgelerim" menüsünden başvuruya ilişkin yetki belgesi görüntülenebilmektedir. İlgili ekran ara yüzü aşağıda yer almaktadır.

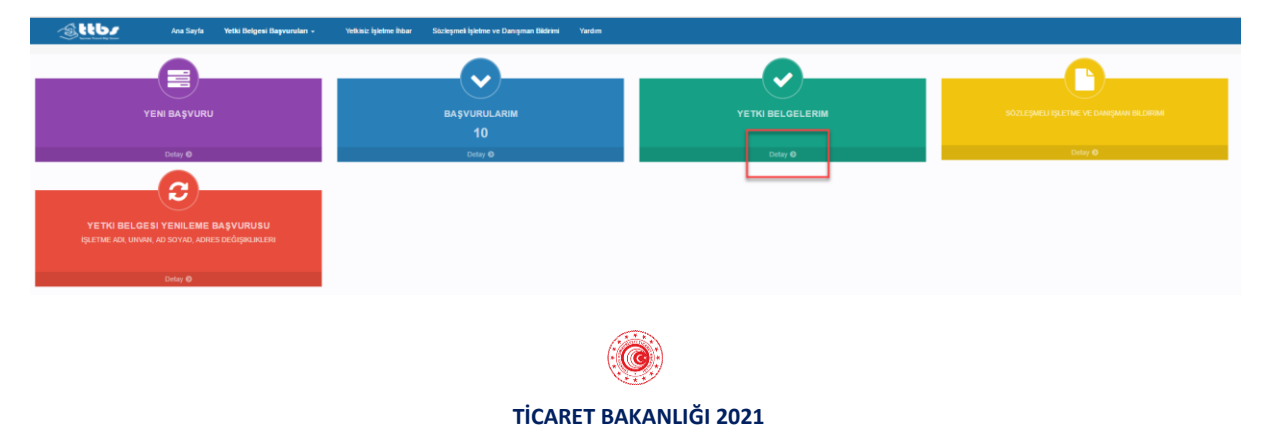